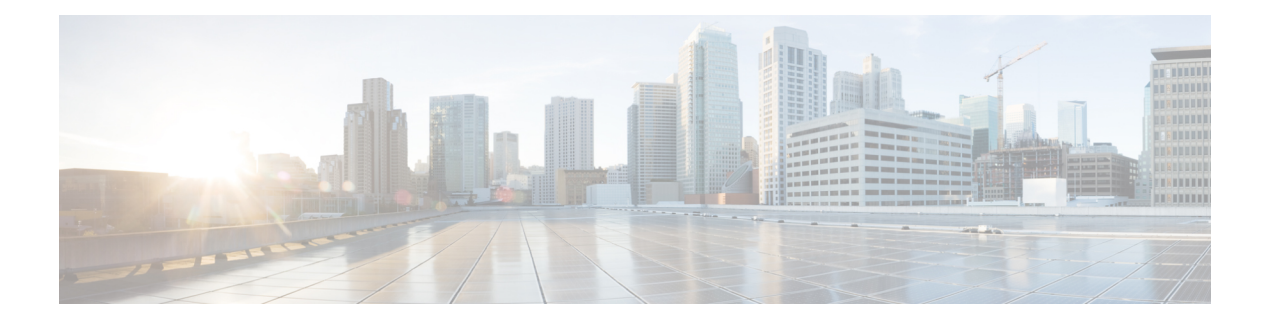

# **Overview**

This chapter contains the following sections:

- Cisco UCS [Director](#page-0-0) Express for Big Data, on page 1
- Cisco UCS Integrated [Infrastructure](#page-1-0) for Big Data, on page 2
- Managing Cisco UCS Director and Cisco UCS Director Express for Big Data [Personalities,](#page-1-1) on page 2
- [Installing](#page-7-0) Cisco UCS Director Express for Big Data on VMware vSphere, on page 8
- [Installing](#page-9-0) Cisco UCS Director Express for Big Data Bare Metal Agent on VMware vSphere, on page 10
- NTP Server [Configuration](#page-10-0) on Cisco UCS Director Express for Big Data Bare Metal Agent, on page 11
- Adding Oracle JDK [Software](#page-11-0) Versions to Bare Metal Agent, on page 12
- Cisco Server Support for Hadoop Distribution [Deployments,](#page-11-1) on page 12
- Cisco Server Support for Splunk Enterprise [Deployments,](#page-13-0) on page 14
- Adding a New Red Hat Version for [Hadoop](#page-15-0) Cluster, on page 16
- Supported Hadoop [Distributions,](#page-15-1) on page 16
- Supported Splunk [Distribution,](#page-16-0) on page 17
- [Supported](#page-16-1) Oracle JDK Software Versions, on page 17
- Upgrade Hadoop [Distribution](#page-18-0) Software , on page 19
- [Digitally](#page-19-0) Signed Images, on page 20
- [Upgrade](#page-21-0) of Bare Metal Agent, on page 22
- [Updating](#page-21-1) Bare Metal Agent , on page 22
- [Configuring](#page-21-2) Cisco UCS Manager Accounts, on page 22
- [High-level](#page-22-0) Workflow to Create an Instant Hadoop Cluster, on page 23
- High-level Workflow to Create a [Customized](#page-22-1) Hadoop Cluster, on page 23
- Device [Connector,](#page-22-2) on page 23
- [Launching](#page-25-0) Cisco UCS Director Express for Big Data from Cisco Intersight, on page 26
- Connector Pack [Management,](#page-27-0) on page 28
- [Upgrading](#page-28-0) Connector Packs, on page 29
- Viewing Connector Pack Upgrade [Information,](#page-29-0) on page 30

## <span id="page-0-0"></span>**Cisco UCS Director Express for Big Data**

Cisco UCS Director Expressfor Big Data is a single-touch solution within Cisco UCS Director that automates deployment of Big Data infrastructure. Cisco UCS Director Expressfor Big Data provides a single management pane across physical infrastructure and across Hadoop and Splunk Enterprise software. It supports key Hadoop distributions, including Cloudera, MapR, and Hortonworks.

Cisco UCS Director Express for Big Data delivers end-to-end automation of Hadoop cluster deployment, allowing you to spin up and expand clusters on-demand. The physical infrastructure configuration is handled automatically, with minimal user input. The configuration includes compute, internal storage, network, and installation of operating system, Java packages, and Hadoop, along with the provisioning of Hadoop services. This is achieved through Cisco UCS service profiles wherein both the physical infrastructure and Hadoop configuration are incorporated into a Hadoop cluster deployment profile.

Cisco UCS Director Express for Big Data also delivers end-to-end automation of Splunk cluster deployment, with minimal user input. This is achieved through Cisco UCS service profiles wherein both the physical infrastructure and Splunk configuration are incorporated into a Splunk cluster deployment profile.

## <span id="page-1-0"></span>**Cisco UCS Integrated Infrastructure for Big Data**

Cisco UCS Integrated Infrastructure for Big Data is an industry leading architecture designed to meet various Big Data workloads. Itscales as processing and storage needs grow without increasing management challenges and delivers predictable performance along with reduced total cost of ownership (TCO).

Cisco UCS Integrated Infrastructure consists of the following components:

- Cisco UCS Fabric Interconnects
- Cisco UCS Fabric Extenders
- Cisco UCS C-Series Rack-Mount Servers
- Cisco UCS S-Series Storage Servers
- Cisco UCS Virtual Interface Cards (VICs)
- Cisco UCS Manager

You can read more about the Cisco UCS Integrated Infrastructure for Big Data in the Data Center [Designs](http://www.cisco.com/c/en/us/solutions/enterprise/data-center-designs-cloud-computing/bigdata.html) Cloud [Computing](http://www.cisco.com/c/en/us/solutions/enterprise/data-center-designs-cloud-computing/bigdata.html) - Design Zone for Big Data .

## <span id="page-1-1"></span>**Managing Cisco UCS Director and Cisco UCS Director Express for Big Data Personalities**

Cisco UCS Director is the default personality made available after deployment, but you can choose to use only Cisco UCS Director Express for Big Data, or use both Cisco UCS Director and Cisco UCS Director Express for Big Data.

You can manage personalities here: **Administration** > **License** > **License Keys** > **Manage Personalities**.

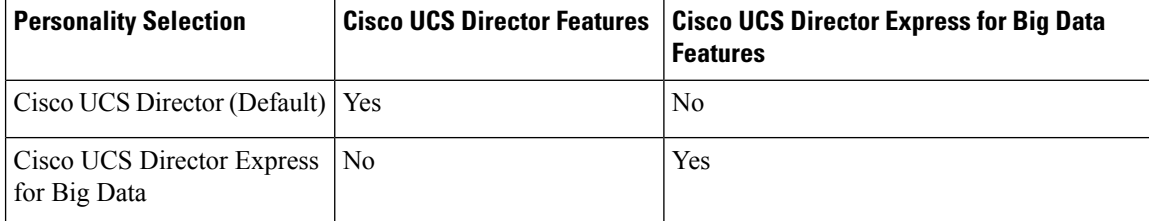

#### **Table 1: Personality Switch Behavior**

Ш

| <b>Personality Selection</b>                                               | <b>Cisco UCS Director Features   Cisco UCS Director Express for Big Data</b><br><b>Features</b> |
|----------------------------------------------------------------------------|-------------------------------------------------------------------------------------------------|
| Cisco UCS Director and Cisco   Yes<br>UCS Director Express for Big<br>Data | Yes                                                                                             |

**Note**

Depending on the personality, you start with and the personality selection, Cisco UCS Director and Cisco UCS Director Express for Big Data features are enabled or disabled with the restart of services on the appliance.

### **Creating User Roles**

You can create user roles that are specific to Cisco UCS Director Express for Big Data, and define menu settings and permissions for those users. Ensure that you create a group before you add users to any role.

**Note**

You can determine the default roles only if the **Default Role** column on the **User Roles** page is marked with **Yes** in the system. Navigate to **Administration** > **System** > **User Roles**.

For example, you can create the following user roles, and then create users with those role:

- HadoopUser—A Hadoop user
- HadoopAdmin—A Hadoop administrator

For more information on Managing Users and Groups, see the latest *Cisco UCS Director Administration Guide*.

### **Hadoop Administrator Permissions**

A Hadoop administrator can:

- Read—Permission to only read a file.
- Write—Permission to read, write, and modify a file.
- Read/Write—Permission to read and/or write to a file

The following table shows a list of operations that a Hadoop administrator can do:

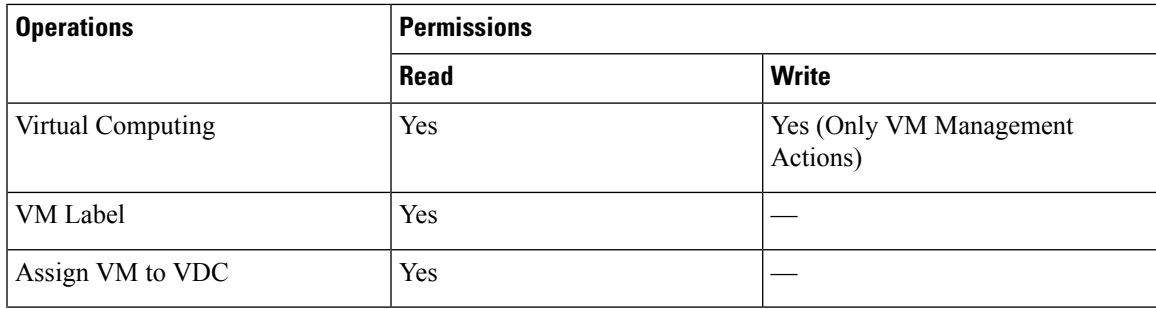

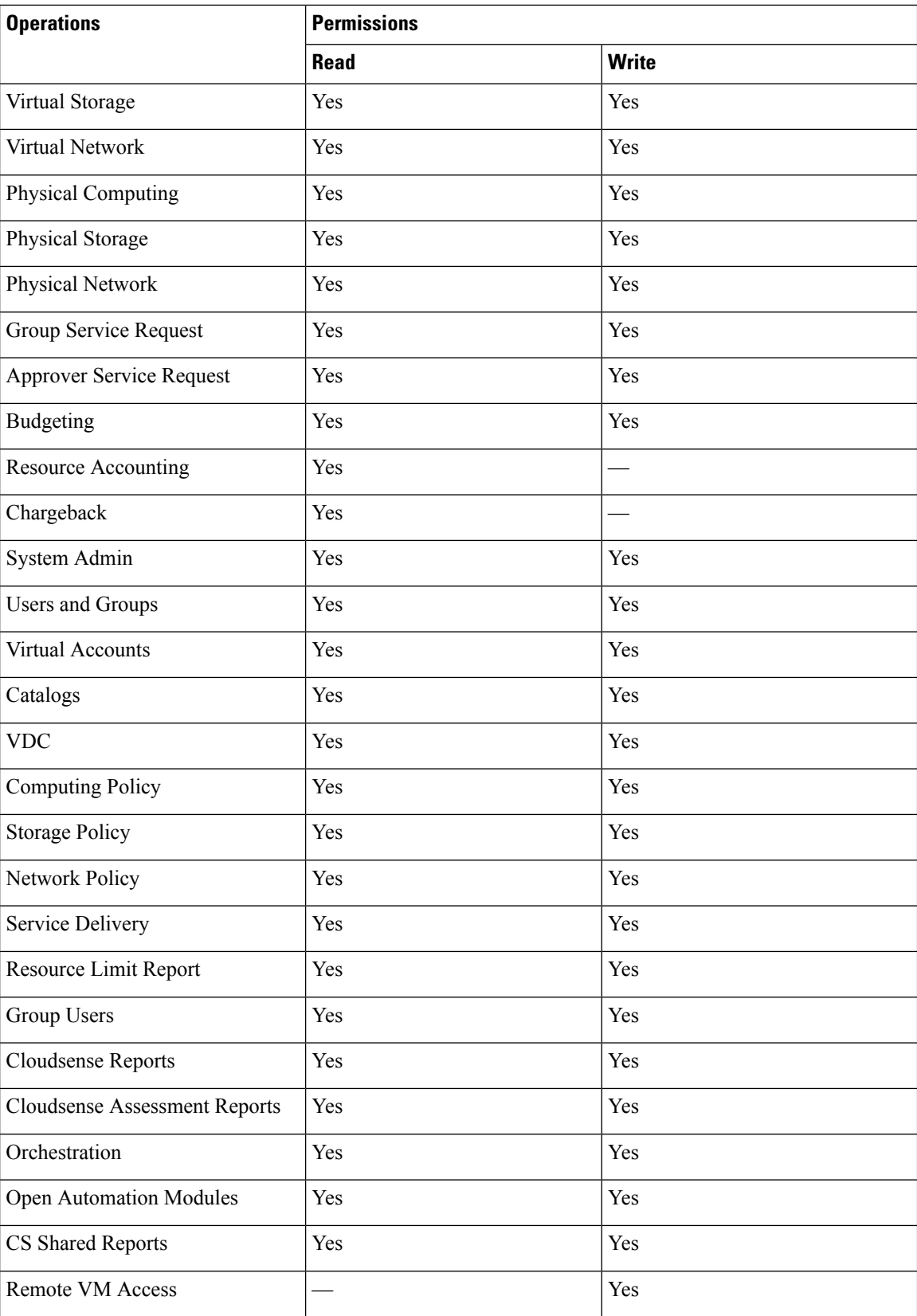

i.

 $\mathbf l$ 

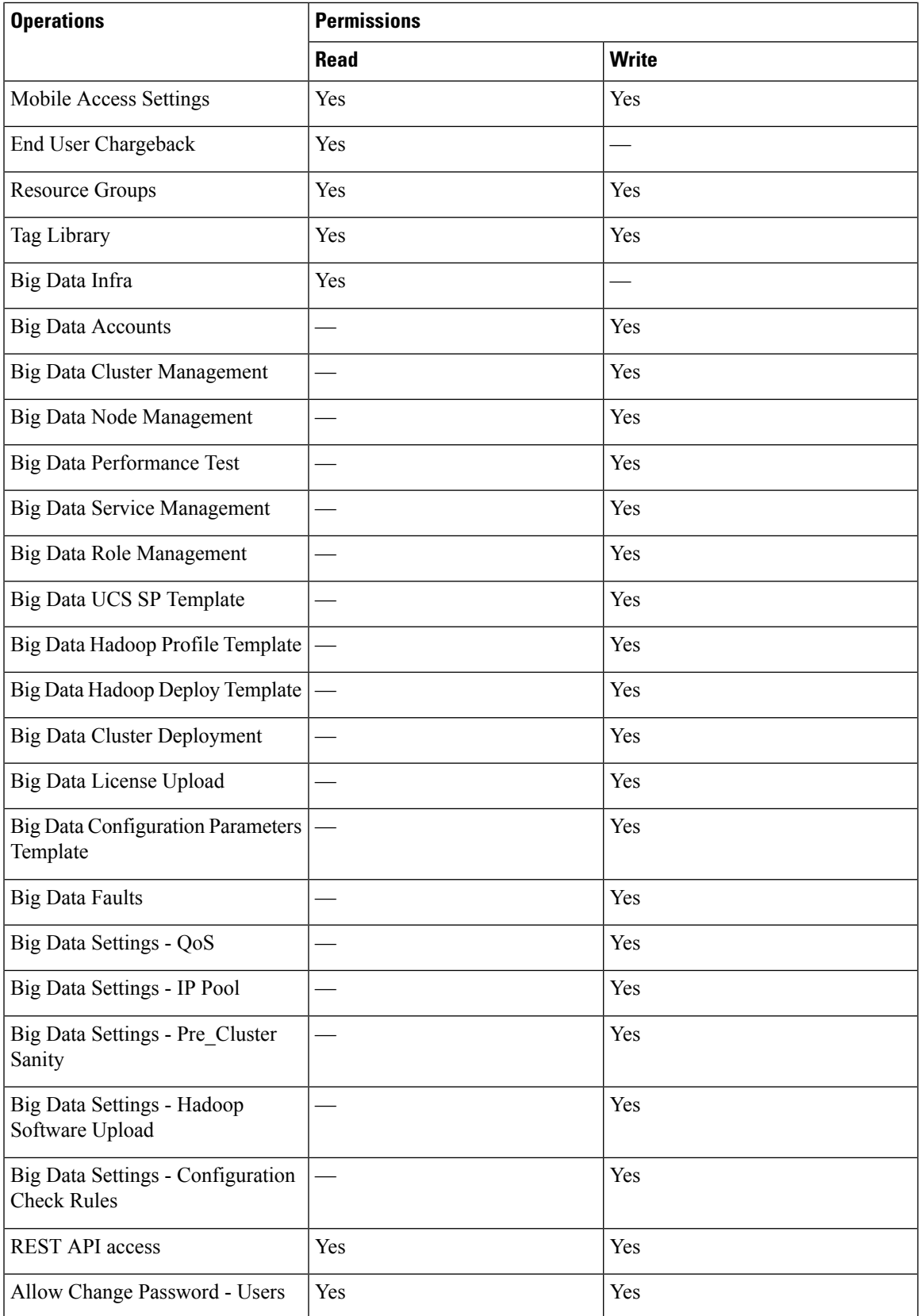

### **Hadoop User Permissions**

A Hadoop user can:

- Read—Permission to only read a file.
- Write—Permission to read, write, and modify a file.
- Read/Write—Permission to read and/or write to a file.

The following table shows a list of operations that a Hadoop user can do:

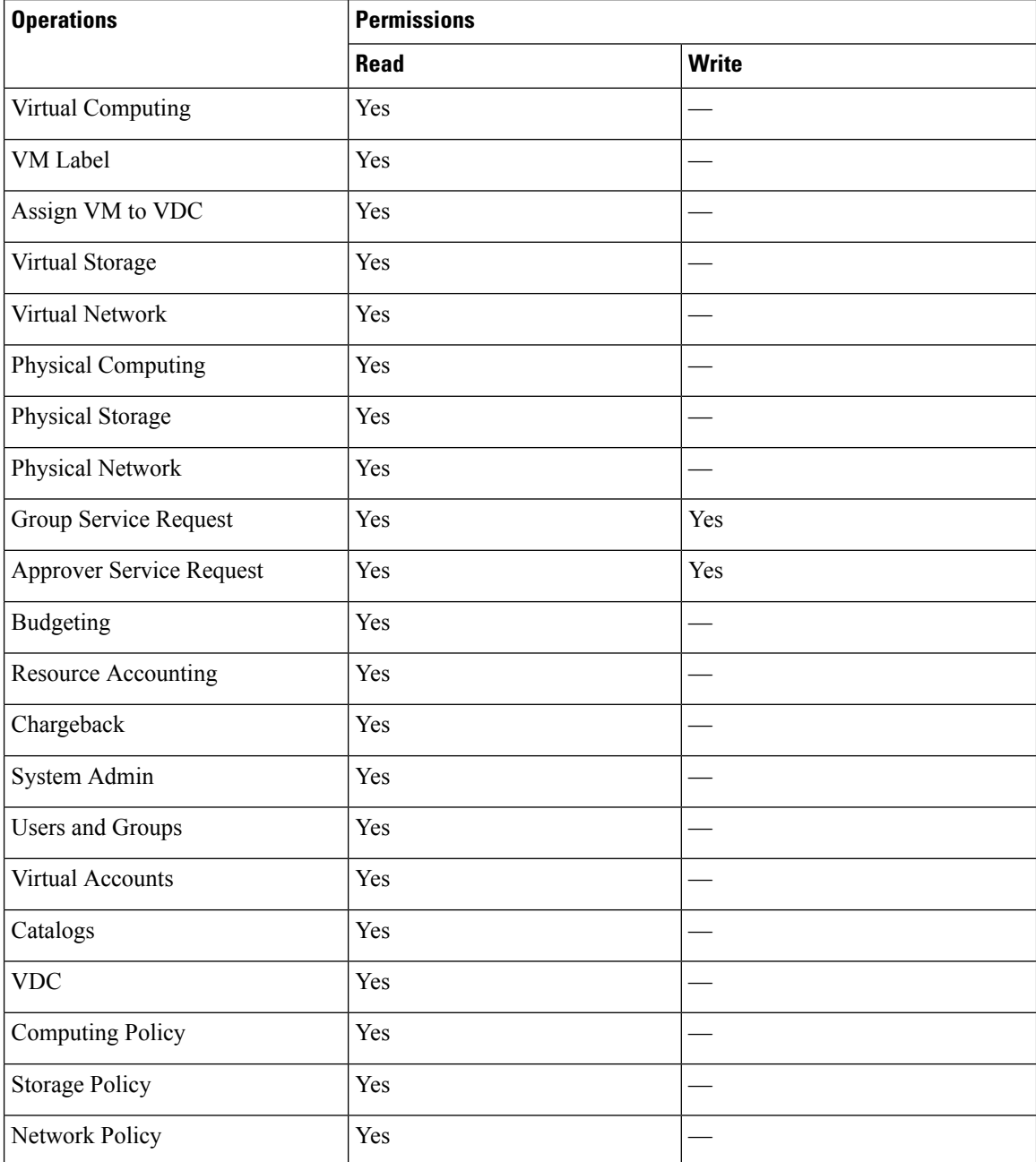

 $\mathbf l$ 

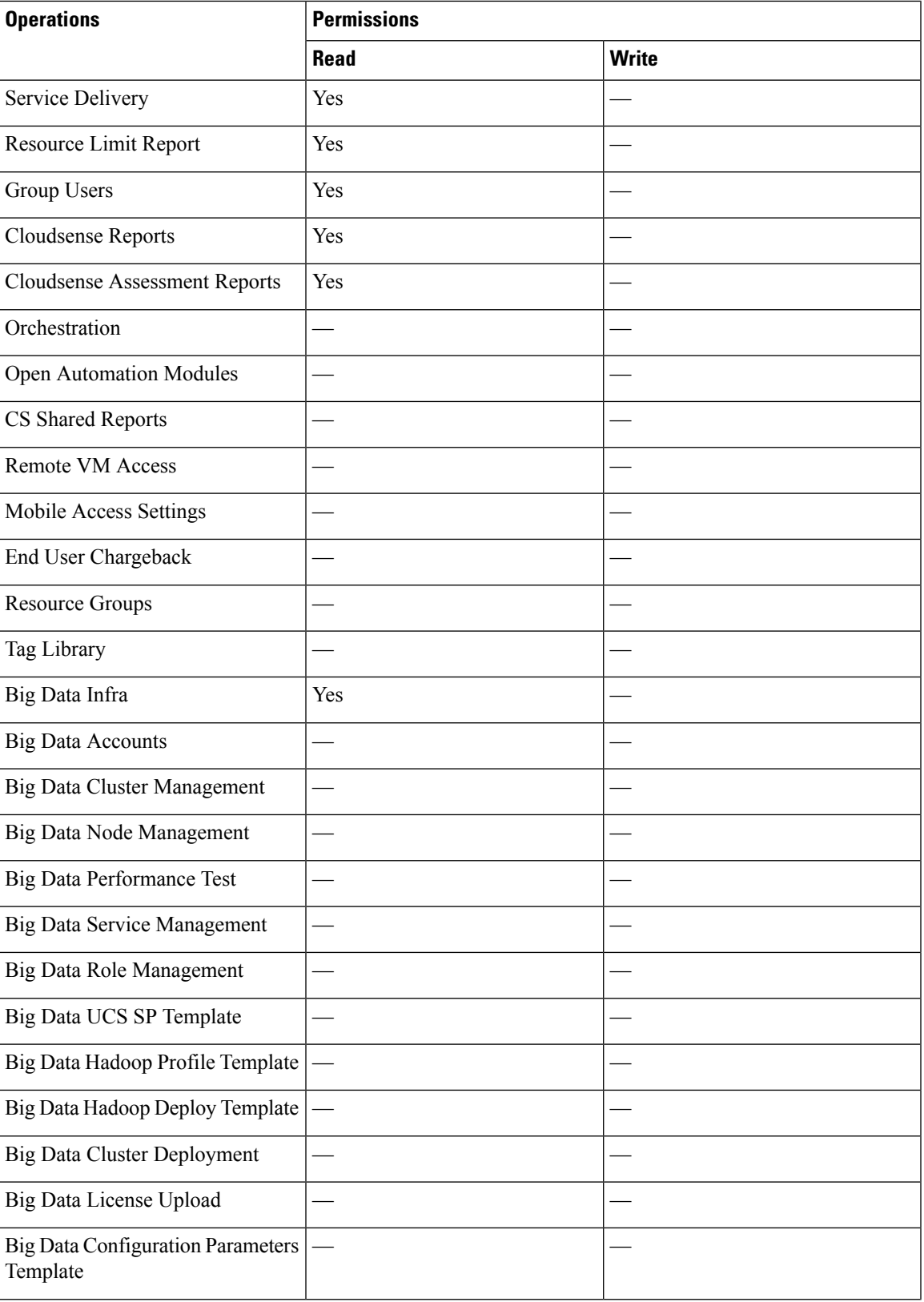

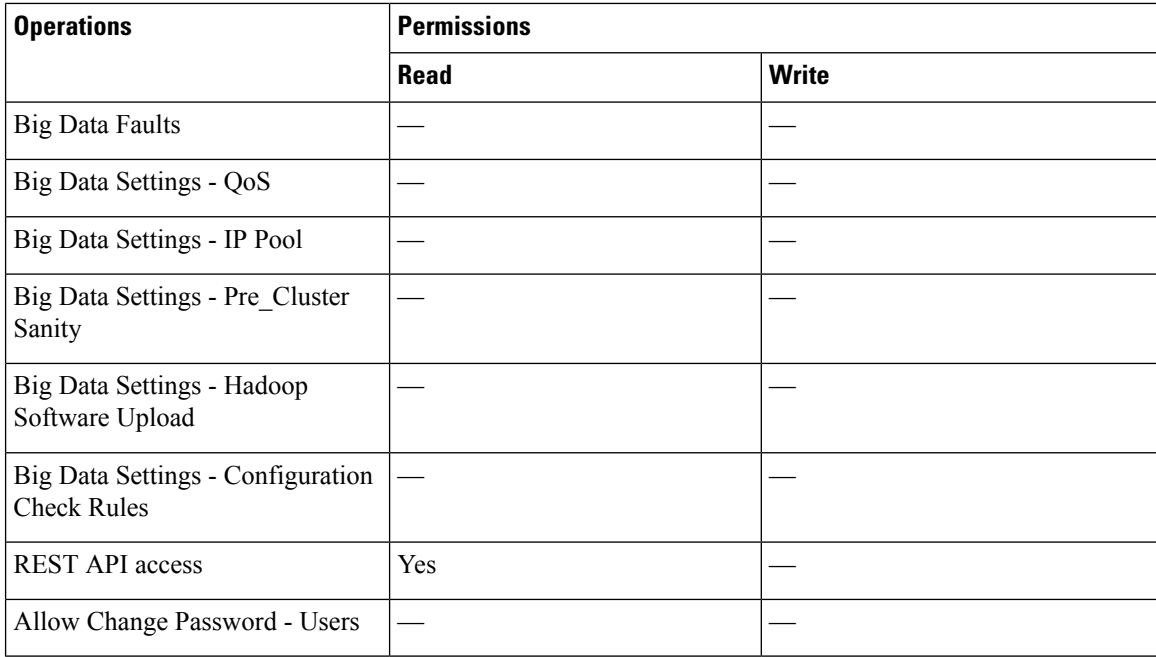

## <span id="page-7-0"></span>**Installing Cisco UCS Director Express for Big Data on VMware vSphere**

The Cisco UCS Director, Release 6.5 OVF file includes Cisco UCS Director Express for Big Data, Release 3.5.

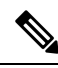

**Note**

We recommend that you use VMware vCenter for OVF deployment. VMware vCenter versions 5.x and above are supported. OVF deployment wizards support only IPv4 addresses. If you require IPv6, deploy the OVF with IPv4 addresses and then use the ShellAdmin to configure IPv6 addresses.

#### **Before you begin**

You need administrator privileges to connect to VMware vCenter. Cisco UCS Director requires a user account with system administrator privileges to discover, manage and automate VMware vCenter configuration from Cisco UCS Director. These operationsinclude creating, deleting and modifying VMs, ESXi hosts and clusters, datastores and datastore clusters, standard and DV switches, and virtual network port groups.

If you do not want to use DHCP, you need the following information: IPv4 address, subnet mask, and default gateway. **Note**

- **Step 1** Log in to VMware vSphere Client.
- **Step 2** In the **Navigation** pane, choose the **Data Center** where you want to deploy Cisco UCS Director.

 $\mathbf{l}$ 

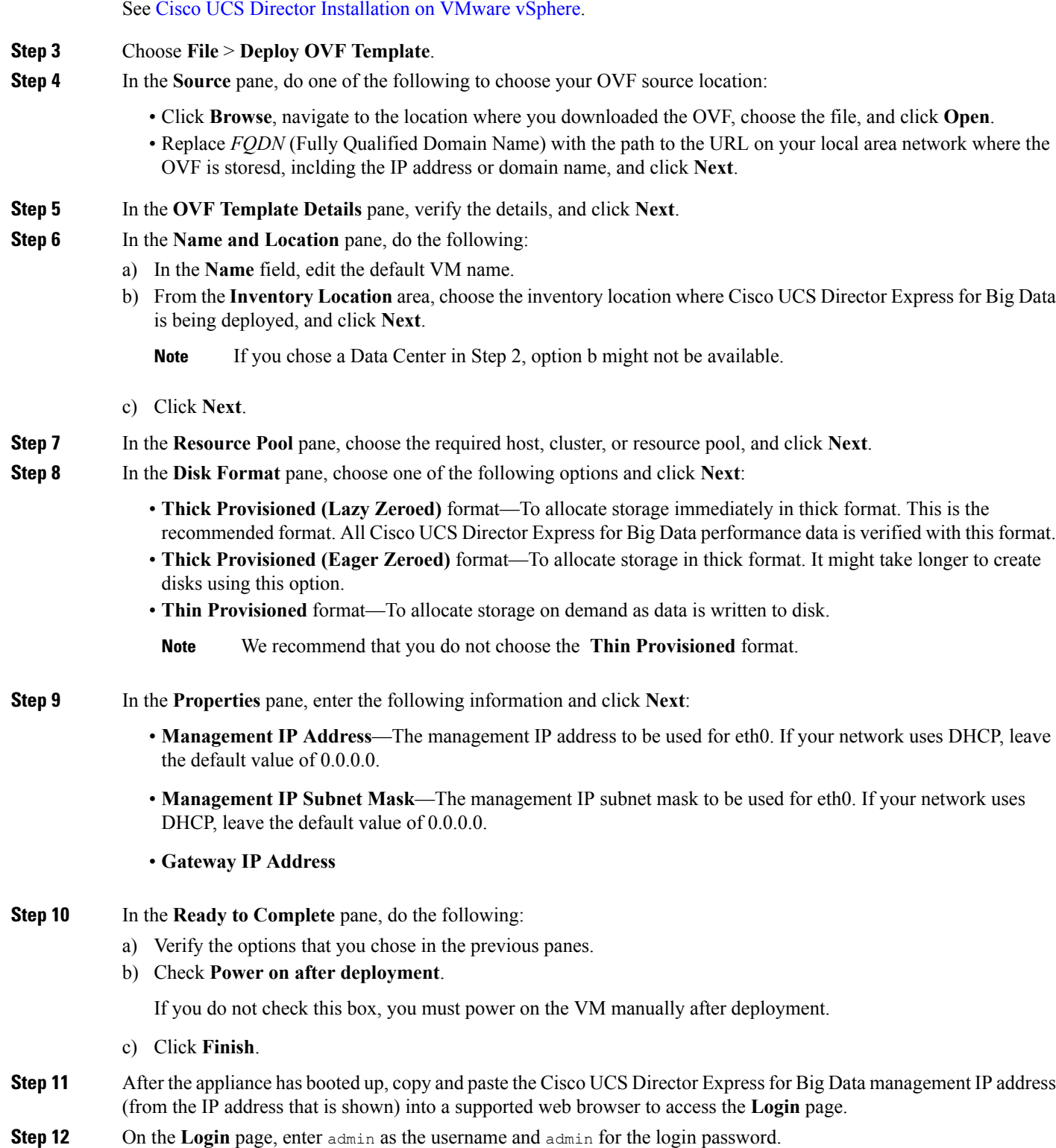

**Note** We recommend that you change the default admin password after this initial login.

- **Step 13** Choose **Administration** > **License**.
- **Step 14** On the **License** page, click **License Keys**.
- **Step 15** Click **Manage Personalities**.
- **Step 16** On the **Personality Configuration** screen, check the required personalities.

You can check either **UCSD** or **Big Data** or both personalities if required.

**Step 17** Click **Submit**.

### **Step 18** Log in to the Cisco UCS Director VM console with the default shelladmin credentials (for example, shelladmin/changeme) to apply the selected personalities.

- a) Follow the prompts to change the default password.
- b) From the **Cisco UCS Director Shell Menu**, choose **Stop Services** and press **Enter**.
- c) Press **Enter** to return to the main menu.
- d) From the **Cisco UCS Director Shell Menu**, choose **Start Services** and press **Enter**.
- e) Press **Enter** to return to the main menu.
- f) To verify that all services have started, choose Display services status.
- g) Choose **Quit**.

## <span id="page-9-0"></span>**Installing Cisco UCS Director Express for Big Data Bare Metal Agent on VMware vSphere**

#### **Before you begin**

- You must have system administrator privileges for VMware vSphere or vCenter.
- If you want to use a static IP address rather than DHCP, you must know the following information:
	- IP address
	- Subnet mask
	- Default gateway
- **Step 1** On the Cisco.com download site for Cisco UCS Director, download Cisco UCS Director Bare Metal Agent and unzip the OVF file.
- **Step 2** Log in to VMware vSphere Client.
- **Step 3** In the **Navigation** pane, click the vSphere host on which you want to deploy Cisco UCS Director Express for Big Data Bare Metal Agent.
- **Step 4** Choose **File** > **Deploy OVF Template**.
- **Step 5** On the **Source** screen of the **Deploy OVF Template** window, do one of the following to choose your OVF source location and then click **Next**:
	- If the OVF file is stored on your local computer, browse to the location, choose the file, and click **Open**.
- If the OVF file is stored on a server on your local area network, enter the location of the file including the IP address or fully qualified domain name of the server.
- **Step 6** On the **OVF Template Details** screen, verify the details and click **Next**.
- **Step 7** On the **End User License Agreement** screen, review the license agreement and click **Accept**.
- **Step 8** On the **Name and Location** screen, do the following:
	- a) In the **Name** field, enter a unique name for the VM.
	- b) In the **Inventory Location** area, choose the location where you want the VM to reside.
	- c) Click **Next**.
- **Step 9** On the **Storage** screen, choose the storage location for the VM and click **Next**.
- **Step 10** On the **Disk Format** screen, click **Next** to accept the default radio button for **Thick Provision (Lazy Zeroed)** format.
- **Step 11** On the **Network Mapping** screen, choose the network for the VM and click **Next**.
- **Step 12** On the **Properties** screen, do the following:
	- a) Configure the IP addresses for both the NICs (eth0 and eth1) that you want to assign, as follows:
		- To use DHCP to assign the IP addresses, leave the default of 0.0.0.0 in the IP address fields.
		- To use static IP addresses, enter the desired IP addresses in the IP address fields. If you only want to configure one NIC, only complete one set of IP addresses and leave the second set at the default.
	- b) Click **Next**.
- **Step 13** On the **Ready to Complete** screen, verify the settings and click **Finish**.

A message appears to indicate that Cisco UCS Director Express for Big Data Bare Metal Agent is being deployed.

- **Step 14** Log in to the Cisco UCS Director Express for Big Data Bare Metal Agent server with root privileges, and check if you are able to ping the Cisco UCS Director Express for Big Data Bare Metal Agent server.
- **Step 15** In the **Navigation** pane, right-click the Cisco UCS Director Express for Big Data Bare Metal Agent server and choose **Edit Settings**.
	- a) Choose the **Resources** tab.
	- b) In the **Resource Allocation** window, set CPU and Memory **Reservation** settings to the maximum.
	- c) Click **OK**.
- <span id="page-10-0"></span>**Step 16** Power on the VM.

## **NTP Server Configuration on Cisco UCS Director Express for Big Data Bare Metal Agent**

You can configure Cisco UCS Director Express for Big Data Bare Metal Agent to have its clock synchronized to an external NTP server. This ensures that the correct calendar time is maintained on the Bare Metal Agent.

Ensure that you synchronize Cisco UCS Director Express for Big Data and Cisco UCS Director Express for Big Data Bare Metal Agent before you deploy any Hadoop cluster. It isrecommended that you also synchronize Cisco UCS Manager and Cisco UCS Director Express for Big Data on the configured NTP server.

Follow the steps to locate the **ntp\_server\_config.sh**:

- Locate/opt/cnsaroot/bigdata templates/ntp\_server\_config.sh
- Add execute permissions (**chmod+x ntp\_server\_config.sh**)
- Execute ( **./ntp\_server\_config.sh <ntp\_server\_ip or hostname>**) on the Cisco UCS Director Express for Big Data Bare Metal Agent server.

### <span id="page-11-0"></span>**Adding Oracle JDK Software Versions to Bare Metal Agent**

You can upload Oracle JDK software and use Oracle JDK for all Hadoop distributions (Cloudera, MapR, and Hortonworks) through an instant Hadoop cluster and customized Hadoop cluster creation actions. You can also add new nodes to the existing cluster and support upgrading existing clusters.

- **Step 1** Log in to the Cisco UCS Director Bare Metal Agent server.
- **Step 2** Navigate to **Solutions** > **Big Data** > **Settings** and click the **Software Catalogs** tab to create JDK software version folder names for each version.
- **Step 3** Copy JDK files in .rpm or .gz format to the respective version folders.
- **Step 4** On the menu bar, choose **Administration** > **Integration** to track software uploads.
- <span id="page-11-1"></span>**Step 5** Click the **Change Record** tab to track the software upload in progress and verify if completed, failed, or timeout.

## **Cisco Server Support for Hadoop Distribution Deployments**

The table shows Cisco UCS Director Express for Big Data compatibility with Cisco UCS hardware and software. This table does not reflect the compatibility between Cisco UCS hardware and software.

For information regarding Cisco UCS compatibility, see the Cisco UCS Hardware and Software [interoperability](http://www.cisco.com/en/US/products/ps10477/prod_technical_reference_list.html) [Matrices](http://www.cisco.com/en/US/products/ps10477/prod_technical_reference_list.html) for the appropriate releases.

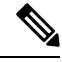

**Note**

All Cisco UCS Director Express for Big Data functionality may not be available across all supported Cisco UCS software versions. Certain features may not be available in older versions of Cisco UCS software.

 $\mathbf l$ 

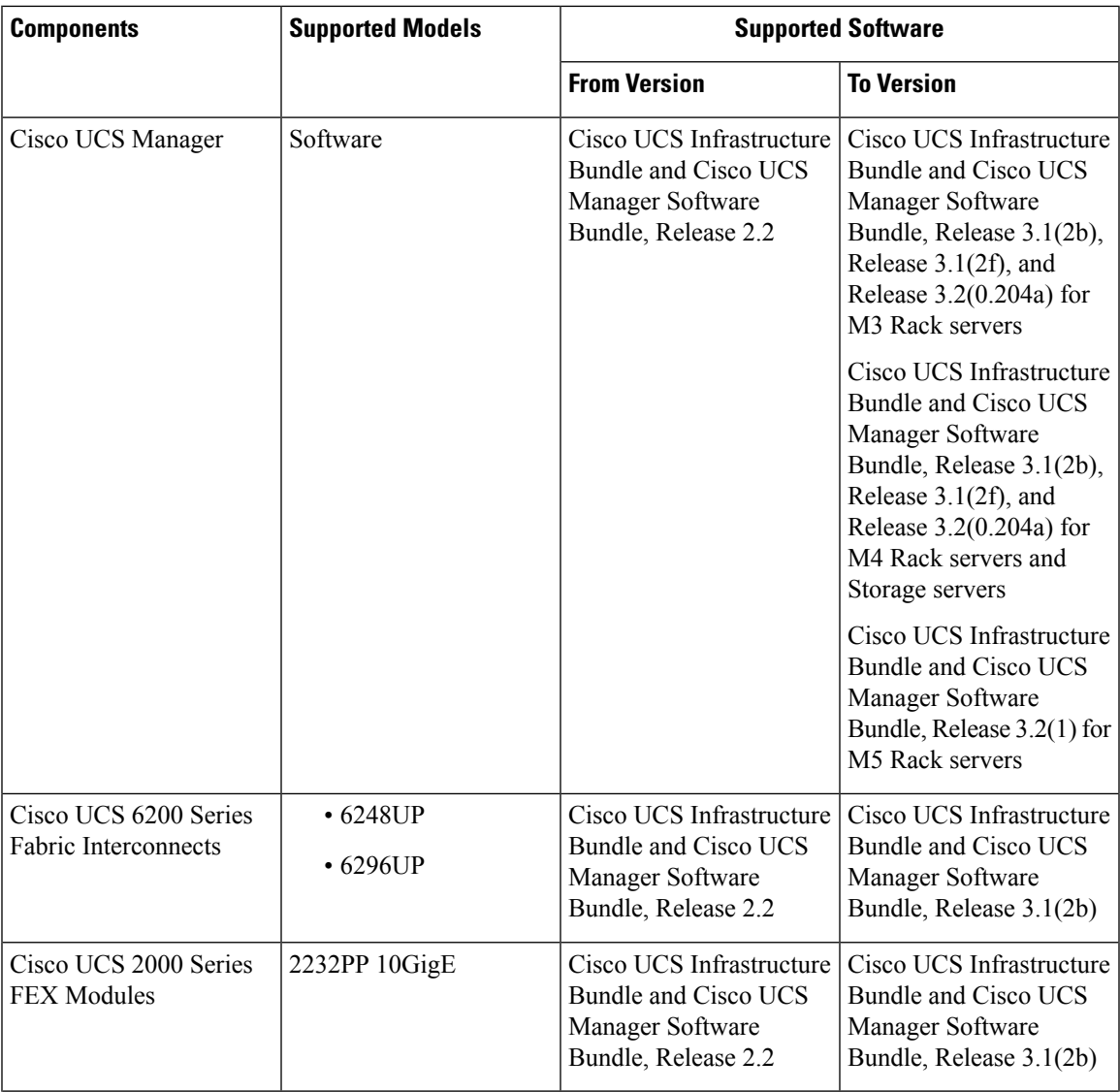

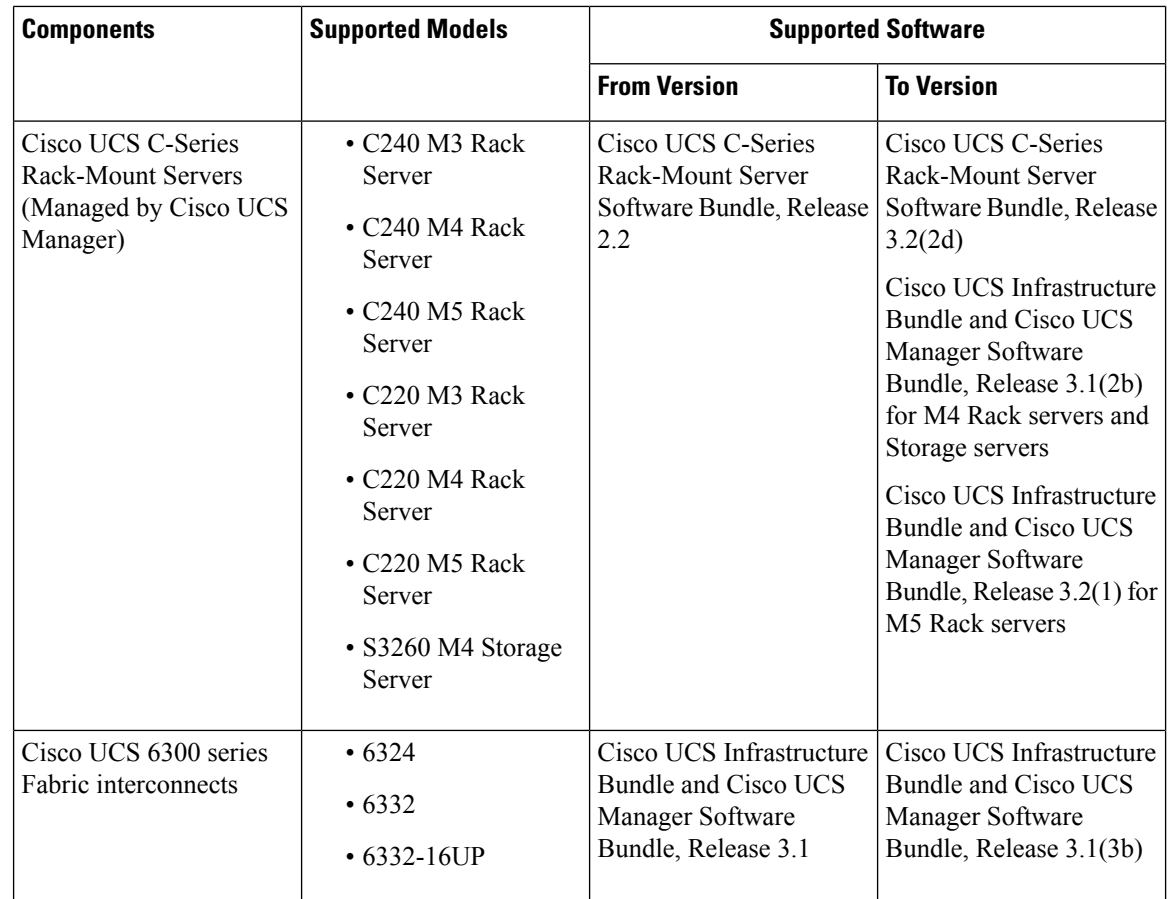

## <span id="page-13-0"></span>**Cisco Server Support for Splunk Enterprise Deployments**

The table shows Cisco UCS Director Express for Big Data compatibility with Cisco UCS hardware and software. This table does not reflect the compatibility between Cisco UCS hardware and software.

For information regarding Cisco UCS compatibility, see the Cisco UCS Hardware and Software [interoperability](http://www.cisco.com/en/US/products/ps10477/prod_technical_reference_list.html) [Matrices](http://www.cisco.com/en/US/products/ps10477/prod_technical_reference_list.html) for the appropriate releases.

 $\mathscr{P}$ 

**Note**

All Cisco UCS Director Express for Big Data functionality may not be available across all supported Cisco UCS software versions. Certain features may not be available in older versions of Cisco UCS software.

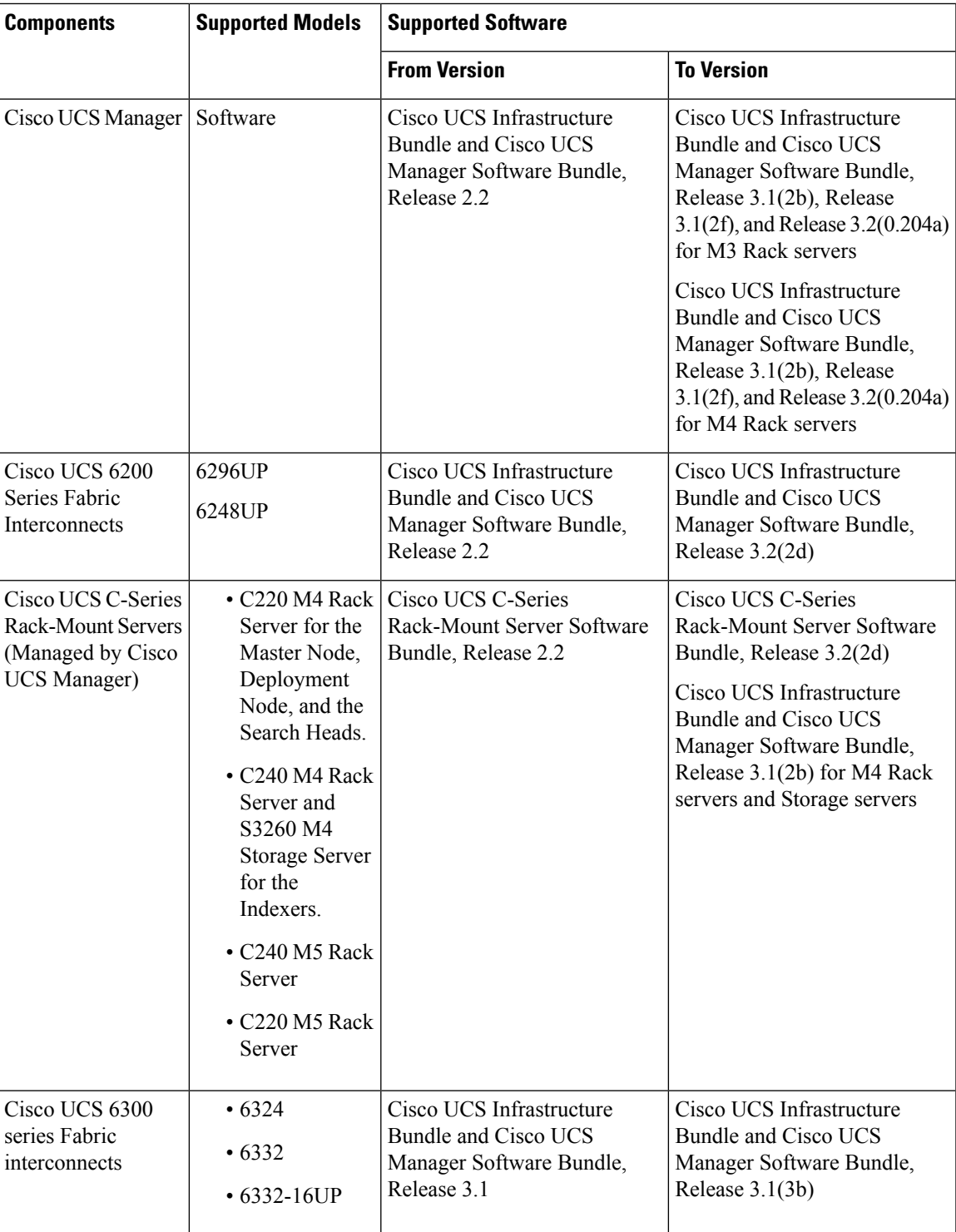

### <span id="page-15-0"></span>**Adding a New Red Hat Version for Hadoop Cluster**

For more information on uploading supported Red Hat Enterprise Linux versions, see Chapter 12, Managing Hadoop and Splunk Clusters in *Cisco UCS Director Express for Big Data Management Guide*.

- **Step 1** On the menu bar, choose **Solutions** > **Big Data** > **Settings**.
- **Step 2** Click the **Software Catalogs** tab.
- **Step 3** Click **Add**.
- **Step 4** Click **Upload**.
- **Step 5** Choose the target Cisco UCS Director Express for Big Data Bare Metal Agent from the **Target BMA** drop-down list.
- **Step 6** Check the **Restart BMA Services** check box to restart Cisco UCS Director Express for Big Data Bare Metal Agent after uploading the required files.
- **Step 7** To verify that the new Red Hat version (operating system software) is available in the Cisco UCS Director Express for Big Data server, perform the following:
	- a) Log in to the Cisco UCS Director Express for Big Data user interface.
	- b) On the menu bar, choose **Administration** > **Physical Accounts**.
	- c) Click the **Bare Metal Agents** tab.

You can find the new Red Hat version listed in the **Image Catalogs** column of the **Bare Metal Agents** report.

### **New RHEL Version**

**Red Hat Enterprise Linux 7.2**

Download the following file:

• **rhel-server-7.2-x86\_64-dvd.iso** from Red Hat [Enterprise](http://rhnproxy1.uvm.edu/pub/redhat/rhel6-x86_64/isos/) Linux

### <span id="page-15-1"></span>**Supported Hadoop Distributions**

Cisco UCS Director Express for Big Data supports the following Hadoop distributions:

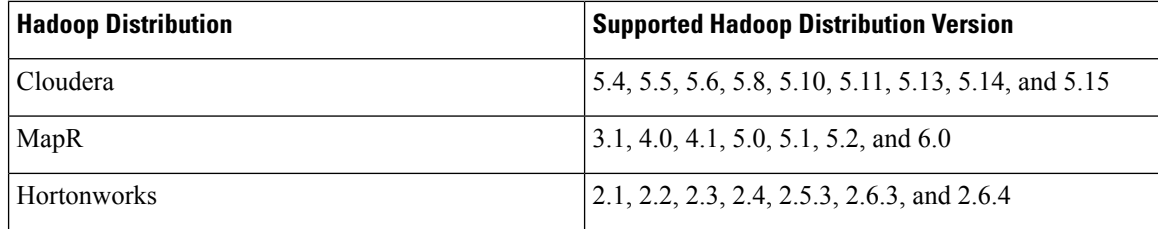

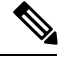

**Note**

For more information on the supported JDK versions and upgrade scenarios, see Cloudera, MapR, and Hortonworks sites.

## <span id="page-16-0"></span>**Supported Splunk Distribution**

Cisco UCS Director Express for Big Data supports the following Splunk distribution:

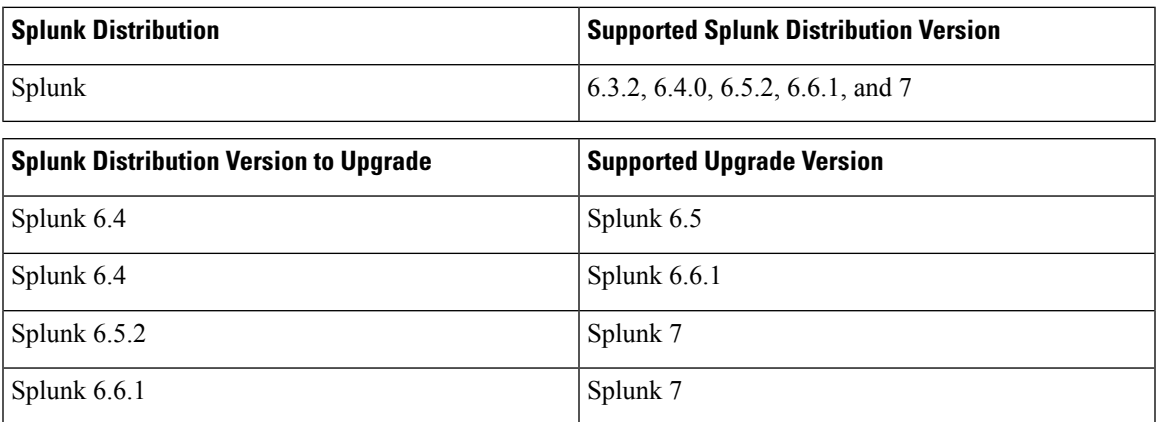

## <span id="page-16-1"></span>**Supported Oracle JDK Software Versions**

This section lists the supported Oracle JDK software versions:

### **Supported Oracle JDK Versions for Cloudera and Upgrade Scenarios**

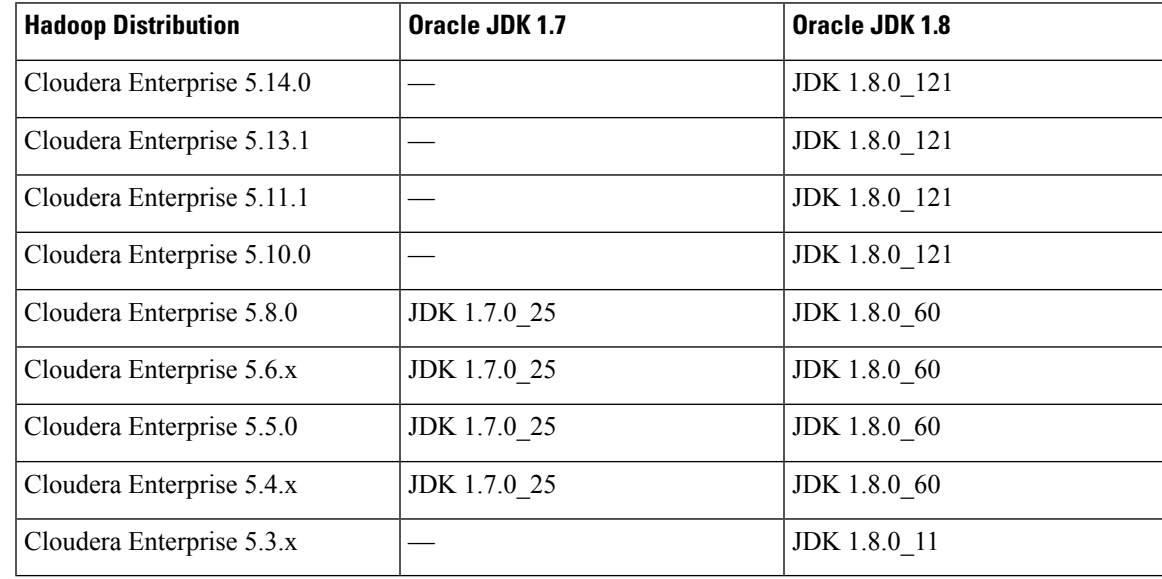

**Overview**

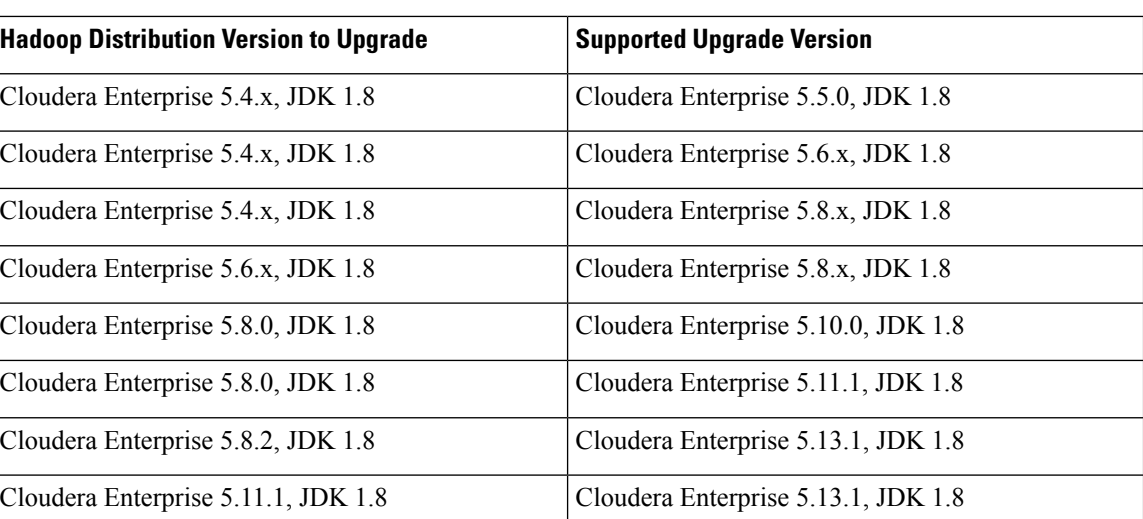

### **Supported Oracle JDK Versions for MapR and Upgrade Scenarios**

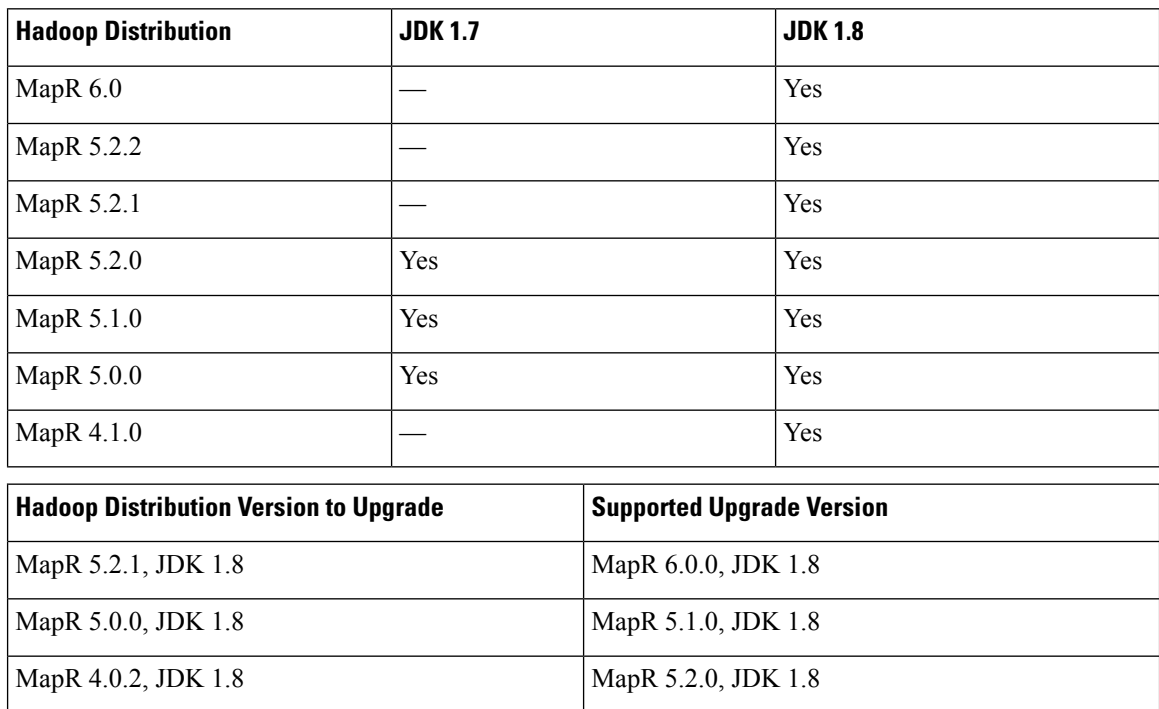

## **Supported Oracle JDK Software Versions for Hortonworks and Upgrade Scenarios**

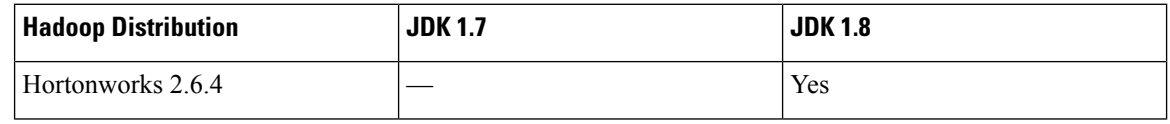

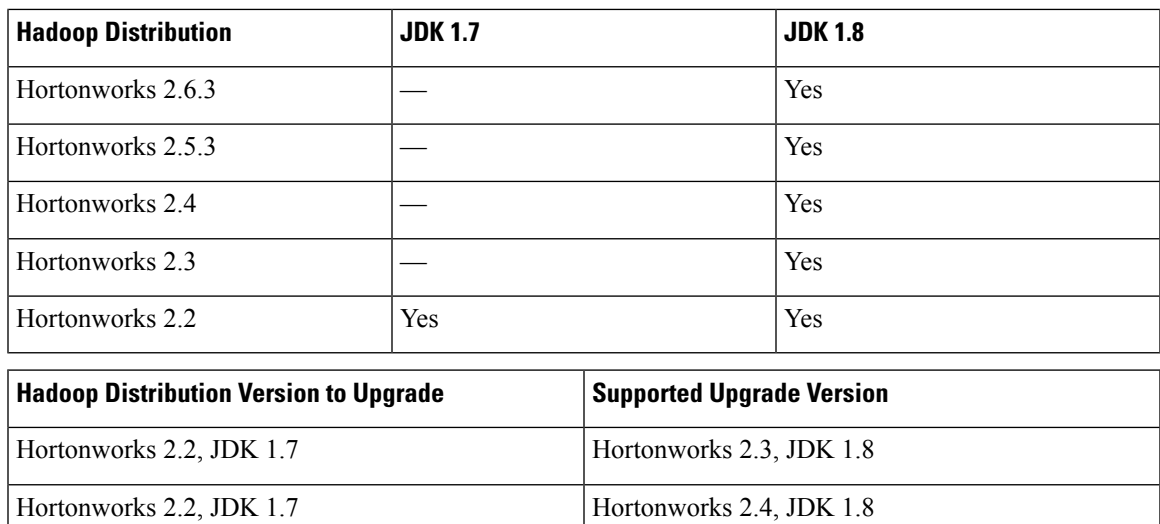

# <span id="page-18-0"></span>**Upgrade Hadoop Distribution Software**

You can upgrade to the latest Hadoop distributions from the following Hadoop distributions:

**Table 2: Cloudera**

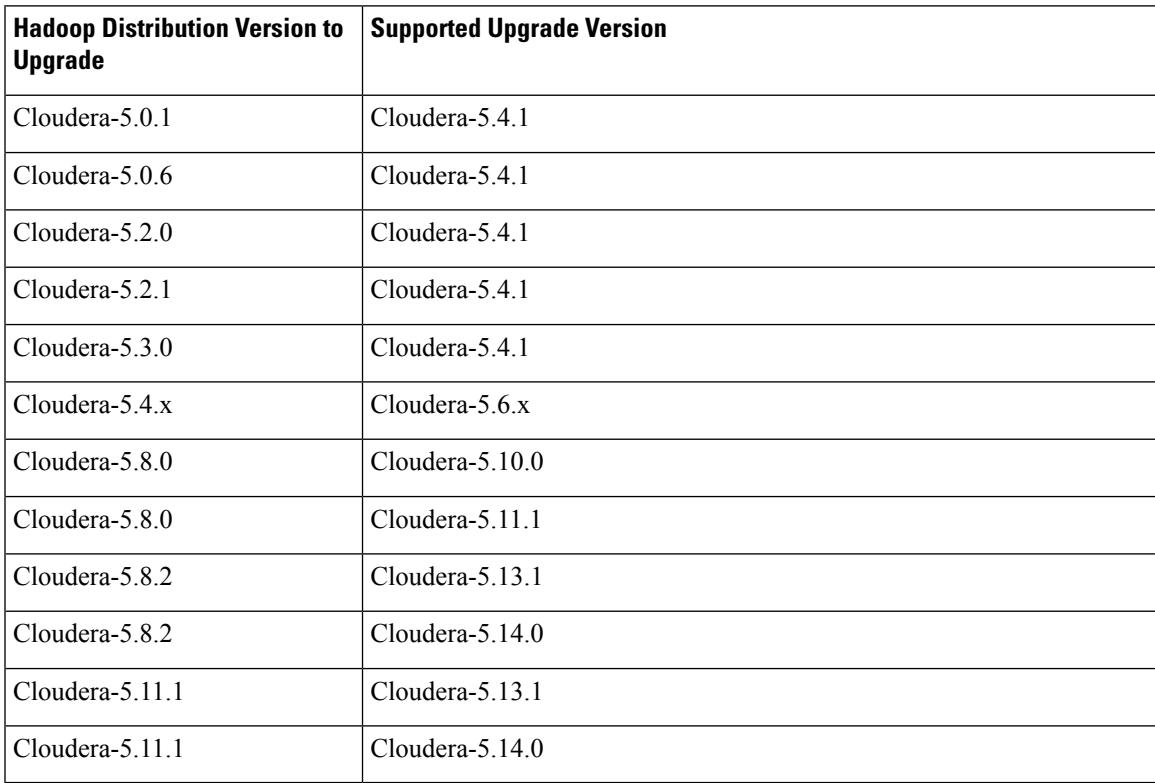

#### **Table 3: MapR**

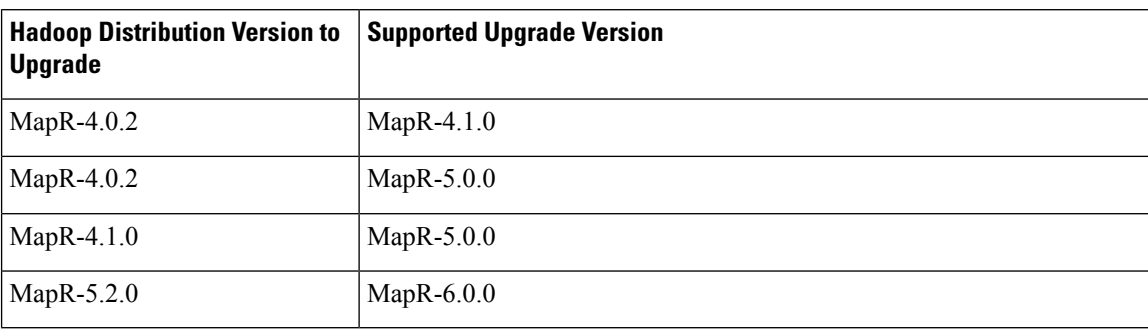

#### **Table 4: Hortonworks**

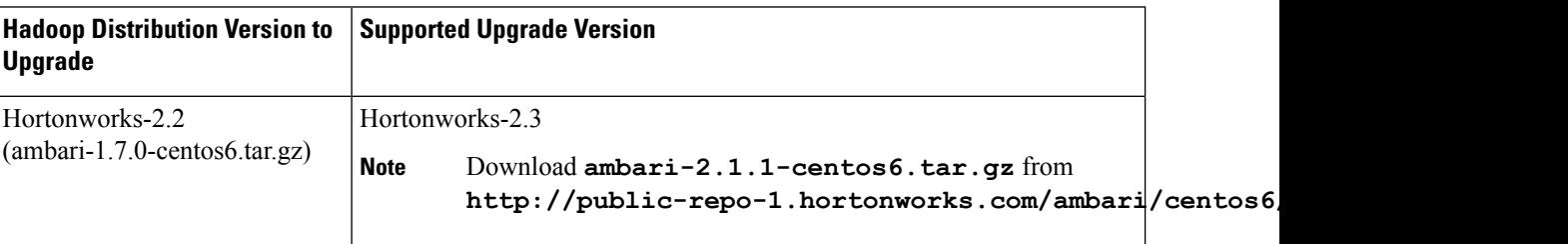

## <span id="page-19-0"></span>**Digitally Signed Images**

Cisco UCS Director Express for Big Data images are delivered in digitally signed zip files. These signed zip files are wrapped in a container zip file that includes the following:

- Digitally signed zip file—Contains the Cisco UCS Director Express for Big Data installation or upgrade image
- Verification program—Verifies the certificate chain and signature. During certificate chain validation, the program verifies the authenticity of the end-entity certificate using Cisco's SubCA and root CA certificates. Then, the authenticated end-entity certificate is used to verify the signature.
- Digital signature file—Contains the signature that you can verify before installation or upgrade.
- Certificate file—Enables you to verify the digital signature. This Cisco-signed x.509 end-entity certificate contains a public key that can be used to verify the signature. This certificate is chained to the Cisco root posted on <http://www.cisco.com/security/pki/certs/crcam2.cer>.
- ReadMe file—Provides the information and instructions required to verify the digitally signed zip file.

Verify the image offline. Once the image is verified, you can begin the installation or upgrade of Cisco UCS Director Express for Big Data.

### **Requirements for Verifying Digitally Signed Images**

Before you verify a Cisco UCS Director Express for Big Data digitally signed image, ensure that you have the following on your local machine:

• Connectivity to <https://www.cisco.com> during the verification process

- Python 2.7.4
- OpenSSL

### **Verifying a Digitally Signed Image**

### **Before you begin**

Download the Cisco UCS Director Express for Big Data image from [Cisco.com.](http://www.cisco.com)

**Step 1** Unzip the file you downloaded from [Cisco.com](http://www.cisco.com) and verify that it contains the following files:

- ReadMe file
- Digitally signed zip file, for example CUCSD 6 6 0 0 66365 VMWARE GA.zip, CUCSD\_6\_6\_0\_0\_66717\_HYPERV\_GA.zip, or cucsd patch 6 6 0 0 66365.zip
- Certificate file, for example UUCS\_GENERIC\_IMAGE\_SIGNING-CCO\_RELEASE.cer
- Digital signature generated for the image, for example CUCSD 6 6 0 0 66365 VMWARE GA.zip.signature, CUCSD 6 6 0 0 66717 HYPERV GA.zip.signature, or cucsd patch 6 6 0 0 66365.zip.signature
- Signature verification program, for example cisco\_x509\_verify\_release.py
- **Step 2** Review the instructions in the ReadMe file.

**Note** If there are any differences between these instructions and those in the ReadMe, follow the onesin the ReadMe.

**Step 3** Run the signature verification program from the directory where you have unzipped the downloaded content.

Example: Signature Verification for Upgrade Patch

python ./cisco\_x509\_verify\_release.py -e UCS\_GENERIC\_IMAGE\_SIGNING-CCO\_RELEASE.cer -i cucsd patch 6 6 0 0 66365.zip -s cucsd patch 6 6 0 0 66365.zip.signature -v dgst -sha512

Example: Signature Verification for VMware OVF Installation

python ./cisco x509 verify release.py -e UCS GENERIC IMAGE SIGNING-CCO RELEASE.cer  $-i$  CUCSD 6 6 0 0 66365 VMWARE GA.zip -s CUCSD 6 6 0 0 66365 VMWARE GA.zip.signature -v dgst -sha512

#### Example: Signature Verification for Hyper-V VHD Installation

python ./cisco x509 verify release.py -e UCS GENERIC IMAGE SIGNING-CCO RELEASE.cer -i CUCSD\_6\_6\_0\_0\_66717\_HYPERV\_GA.zip -s CUCSD\_6\_6\_0\_0\_66717\_HYPERV\_GA.zip.signature -v dgst -sha512

### **Step 4** Review the output and ensure that the verification has succeeded.

#### Example: Expected Output for Upgrade

Downloading CA certificate from http://www.cisco.com/security/pki/certs/crcam2.cer ... Successfully downloaded and verified crcam2.cer. Downloading SubCA certificate from http://www.cisco.com/security/pki/certs/innerspace.cer ... Successfully downloaded and verified innerspace.cer. Successfully verified root, subca and end-entity certificate chain. Successfully verified the signature of cucsd\_patch\_6\_6\_0\_0\_66365.zip using UCS\_GENERIC\_IMAGE\_SIGNING-CCO\_RELEASE.cer

Example: Expected Output for VMware OVF Installation

Downloading CA certificate from http://www.cisco.com/security/pki/certs/crcam2.cer ... Successfully downloaded and verified crcam2.cer. Downloading SubCA certificate from http://www.cisco.com/security/pki/certs/innerspace.cer ... Successfully downloaded and verified innerspace.cer. Successfully verified root, subca and end-entity certificate chain. Successfully verified the signature of CUCSD 6 6 0 0 66365 VMWARE GA.zip using UCS\_GENERIC\_IMAGE\_SIGNING-CCO\_RELEASE.cer

#### Example: Expected Output for Hyper-V VHD Installation

```
Downloading CA certificate from http://www.cisco.com/security/pki/certs/crcam2.cer ...
Successfully downloaded and verified crcam2.cer.
Downloading SubCA certificate from http://www.cisco.com/security/pki/certs/innerspace.cer ...
Successfully downloaded and verified innerspace.cer.
Successfully verified root, subca and end-entity certificate chain.
Successfully verified the signature of CUCSD_6_6_0_0_66717_HYPERV_GA.zip using
UCS_GENERIC_IMAGE_SIGNING-CCO_RELEASE.cer
```
#### **What to do next**

Install or upgrade Cisco UCS Director Express for Big Data.

## <span id="page-21-1"></span><span id="page-21-0"></span>**Upgrade of Bare Metal Agent**

For detailed information on upgrading Bare Metal Agent, see the Cisco UCS Director [Upgrade](http://www.cisco.com/c/en/us/support/servers-unified-computing/ucs-director/products-installation-guides-list.html) Guide.

### **Updating Bare Metal Agent**

A new system task (Update BMA Appliance Task) is created within the account. Navigate to the Big Data Tasks folder here: **Administration** > **System** > **System Tasks**. The system scheduler connects to all Bare Metal Agents that are currently managed, performs a version check, stops services, pushes the required updates, and starts the services. This task is performed when

- the Cisco Big Data Express connector pack is upgraded.
- a BMA is added.

If any of the BMA goes down and update fails, you should add the BMA to kickstart the process again. You can use the system task history to check for any failures and add the BMA again to trigger the process. **Note**

## <span id="page-21-2"></span>**Configuring Cisco UCS Manager Accounts**

Each Cisco UCS Manager account represents a single Cisco UCS domain that has to be managed by Cisco UCS Director Express for Big Data. See Cisco UCS Director [Management](http://www.cisco.com/c/en/us/support/servers-unified-computing/ucs-director/products-installation-and-configuration-guides-list.html) Guide for Cisco UCS Manager. Ш

## <span id="page-22-0"></span>**High-level Workflow to Create an Instant Hadoop Cluster**

- **Step 1** Create a Cisco UCS Manager account. See Cisco UCS Director [Management](http://www.cisco.com/c/en/us/support/servers-unified-computing/ucs-director/products-installation-and-configuration-guides-list.html) Guide for Cisco UCS Manager.
- **Step 2** Configure Big Data IP pools. See [Adding](cisco-ucs-director-express-deplt-and-mgmt-36_chapter6.pdf#nameddest=unique_46) a Big Data IP Pool.
- **Step 3** Create an Instant Hadoop Cluster. See [Creating](cisco-ucs-director-express-deplt-and-mgmt-36_chapter9.pdf#nameddest=unique_47) an Instant Hadoop Cluster.

## <span id="page-22-1"></span>**High-level Workflow to Create a Customized Hadoop Cluster**

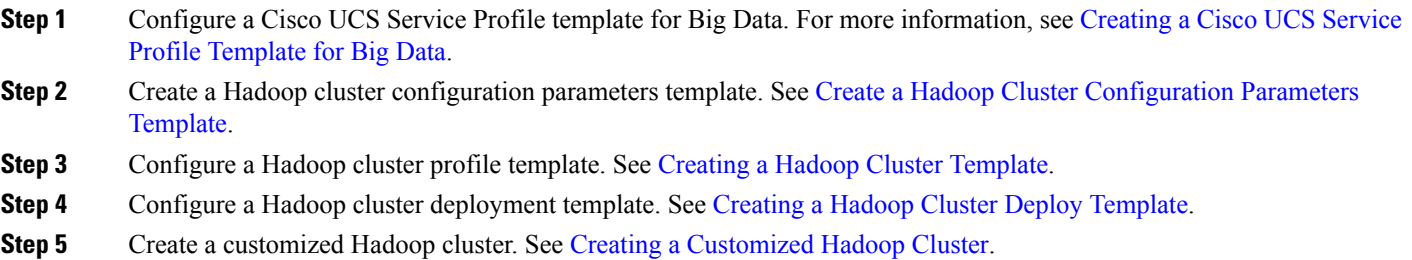

## <span id="page-22-2"></span>**Device Connector**

The device connector connects Cisco UCS Director Expressfor Big Data to Cisco Intersight, the cloud-hosted server management system. It enables Cisco UCS Director Express for Big Data to be managed and monitored through Cisco Intersight.

To register a device with Cisco Intersight in the cloud, you must do the following:

**1.** Configure the device connector proxy settings to connect with Cisco Intersight.

This is required only if you have proxy configuration enabled.

**2.** Validate your access to the device from Cisco Intersight using the device serial number and the security code and claim the device.

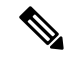

After a system running Cisco UCS Director Express for Big Data is claimed in Cisco Intersight, you must refresh the information displayed on the **Device Connector** screen. Choose **Administration** > **Device Connector** to view the updated information. **Note**

### <span id="page-23-0"></span>**Configuring Device Connector**

- **Step 1** Choose **Administration** > **Device Connector**.
- **Step 2** Expand **All** > **Device Connector**.
- **Step 3** (Optional) Click **HTTPS Proxy Settings**.

The **HTTPS Proxy Settings** window is displayed. By default, it is **Off**.

**Step 4** (Optional) To enable and configure HTTPS proxy settings, click **Manual**. and enter the following information:

- a) Enter the proxy hostname or IP address in the **Proxy Hostname/IP** field.
- b) Enter the proxy port number in the **Proxy Port** field.
- c) To authenticate access to the proxy server, turn the **Authentication** mode on and enter the **Username** and **Password**.
- d) Click **Save**.

Based on the connectivity to Cisco Intersight, the **Status** field displays one of the following messages:

- When the connection to Cisco Intersight is successful, the status messages could be one of the following:
	- **Unclaimed**—Implies that the connection is successful but the device is not claimed. You can claim an unclaimed connection through Cisco Intersight.

For information on claming a device, see the integrated guided walkthrough titled *Learn How to Claim a Device* available within the **Online Help** menu in the Cisco Intersight user interface.

- **Claimed**—Implies that the connection to Cisco Intersight is successful and you have claimed the device.
- When the connection to Cisco Intersight is unsuccessful, the status messages could be one of the following:
	- **Administratively disabled**—Implies that the administrator has disabled managing the device from Cisco Intersight.
	- **Certification Validation Error**—Implies that an invalid certificate exists on the system.
	- **Not Claimed**—Indicates that the device is registered, but not claimed in Cisco Intersight.
	- **DNS is not configured** or **DNS is mis-configured**.
	- **Unable to resolve DNS name of the service**—Indicates that although DNS is configured, the DNS name of the Cisco Intersight platform cannot be resolved.
	- **NTP is not configured**
	- **Unable to establish a network connection**—Indicates that Cisco UCS Director cannot connect to Cisco Intersight.

### **Viewing Device Connector Properties**

**Step 1** Choose **Administration** > **Device Connector**.

**Step 2** In the subsequent screen, review the following information:

 $\mathbf l$ 

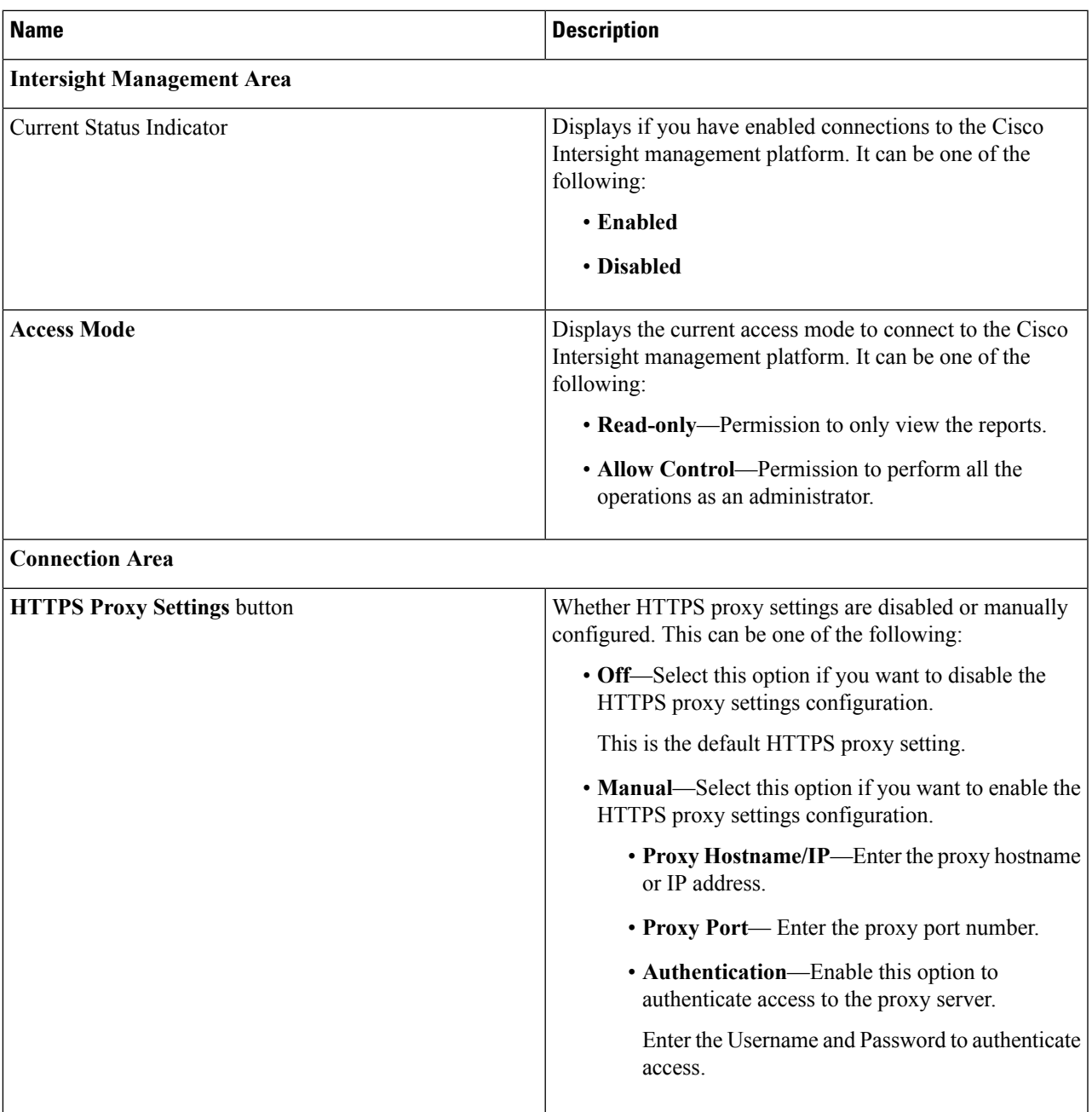

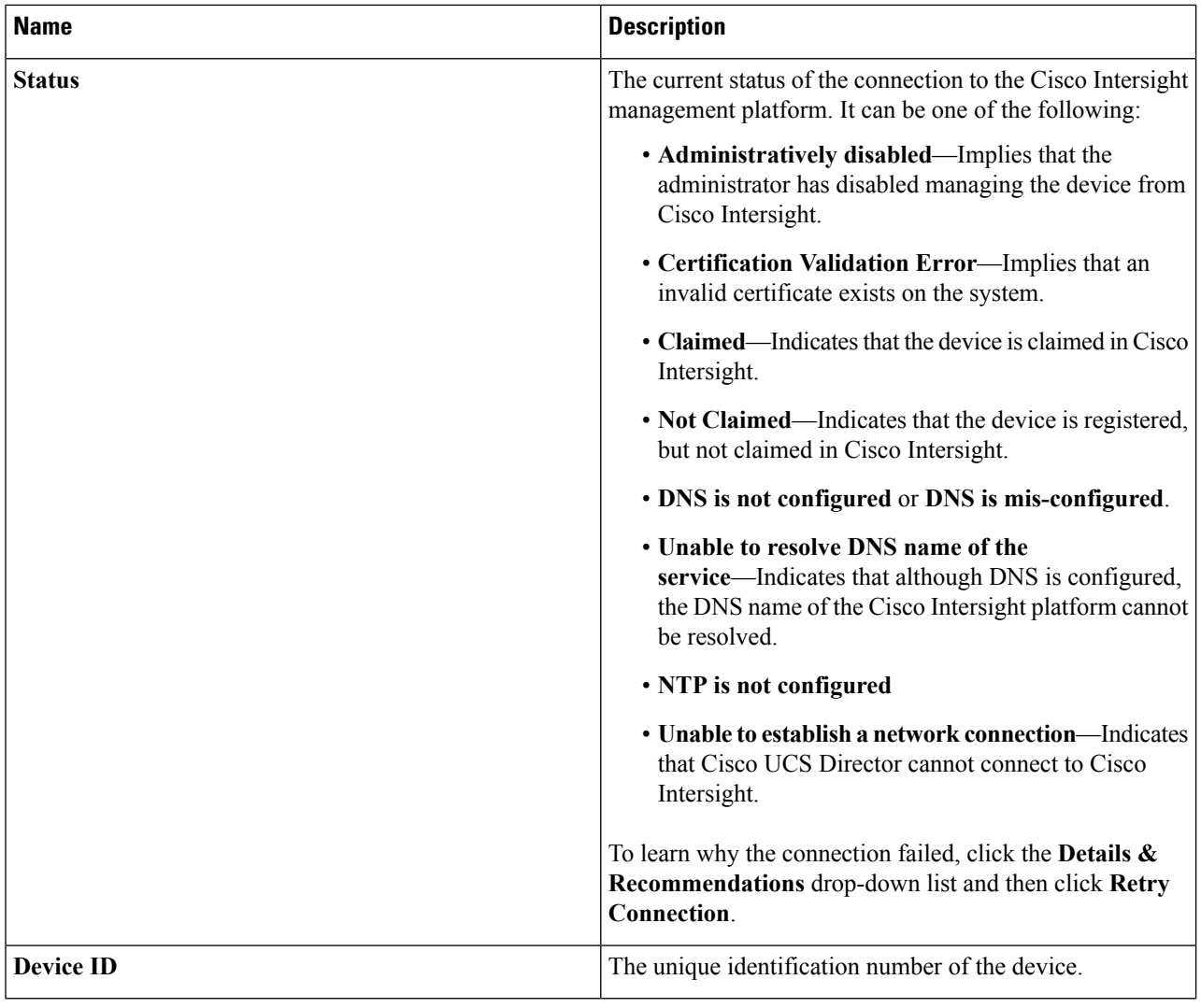

# <span id="page-25-0"></span>**Launching Cisco UCS Director Express for Big Data from Cisco Intersight**

After the device connector is configured and the device is claimed, you can launch the Cisco UCS Director Express for Big Data user interface from Cisco Intersight.

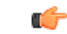

**Important**

If any of the Cisco UCS Director Express for Big Data services are down, you cannot launch Cisco UCS Director Express for Big Data from Cisco Intersight.

A message stating that there is no service is displayed.

Although you can launch Cisco UCS Director Express for Big Data from Cisco Intersight, following are some of the restrictions that you need to be aware of:

- You cannot edit a user profile.
- You cannot perform any import and export actions.
- The main menu and the Dashboard are disabled.
- The **Device Connector** tab is not visible.
- You cannot perform any launch actions.
- You cannot upgrade connector packs.
- You cannot generate any summary reports.
- The user name is displayed as Cisco Intersight user when you launch Cisco UCS Director Express for Big Data.
- All service requests and audit log details are logged as Admin user.
- **Step 1** Log into the Cisco Intersight user interface.

### **Step 2** Choose **Devices**.

The **Devices** screen appears that displays a list of available Cisco UCS Director Express for Big Data systems.

**Step 3** Select a Cisco UCS Director Express for Big Data device from the list, and click .....

You must scroll to the far right of the list of devices to see the **....** option.

The IP address displayed for the Cisco UCS Director Express for Big Data device in Cisco Intersight is determined by the IP address you entered for the **Server IP address** field while configuring the outgoing mail server for Cisco UCS Director Express for Big Data. **Note**

If you modify the server IP address after the Device Connector process is up, you must restart the Device Connector process. To do so, login to the Cisco UCS Director Expressfor Big Data device, and run the following commands:

**/opt/infra/bin/stopdc.sh /opt/infra/bin/startdc.sh**

Refresh the **Devices** screen in Cisco Intersight to view the updated server IP address.

#### **Step 4** Choose **Launch UCSD**.

Cisco Intersight is connected to the Cisco UCS Director Expressfor Big Data system and the Cisco UCS Director Express for Big Data user interface opens in a new tab.

Users with read-only permissions created in Cisco Intersight cannot perform any actions. These users can only view reports. **Note**

## <span id="page-27-0"></span>**Connector Pack Management**

Connector packs help you perform connector level upgrade in Cisco UCS DirectorCisco UCS Director Express for Big Data without impacting other connectors. After a system running Cisco UCS DirectorCisco UCS Director Express for Big Data is claimed in Cisco Intersight, as a system administrator, you can view information on new versions of connector packs that are available for upgrade. The top header pane of the user interface displays a notification indicating that new connector pack versions are available. You can select and upgrade the connector packs on the system. For more information, see [Upgrading](#page-28-0) Connector Packs, on [page](#page-28-0) 29.

Following are the connectors that are available in this release:

- Cisco UCS which includes Cisco UCS Central and Cisco UCS Manager
- ACI APIC
- ACI Multi-Site Controller
- F5 Load Balancer
- Network Devices
- EMC Isilon
- EMC RecoverPoint
- EMC VMAX
- EMC VNX
- EMC VNXe
- EMC VPLEX
- EMC Unity
- EMC XtremIO
- IBM
- NetApp ONTAP
- VCE VisionIO
- Microsoft Hyper-V
- RedHat KVM
- Vmware
- Bare Metal Agent
- Cisco IMC
- Cisco BigData Express
- Cisco HyperFlex

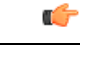

**Important**

Latest versions of these connectors are made available to Cisco UCS DirectorCisco UCS Director Express for Big Data only through Cisco Intersight. So Cisco UCS DirectorCisco UCS Director Express for Big Data must be claimed in Cisco Intersight.

## <span id="page-28-0"></span>**Upgrading Connector Packs**

As a system administrator, you can upgrade connector packs using the Cisco UCS Director Express for Big Data graphical user interface. When new connector pack versions are available, the header pane of the user interface displays an alert with a down arrow image and a number. This number indicates the number of connector packs that are available for upgrade. This notification in the header pane is visible only when Cisco UCS Director Express for Big Data has been claimed in Cisco Intersight. For information on establishing a connection with Cisco Intersight, see [Configuring](#page-23-0) Device Connector, on page 24.

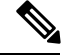

**Note**

You can upgrade connector pack versions only in a standalone setup. You cannot upgrade connector pack versions in a multi-node setup.

#### **Before you begin**

- You have system administrator privileges.
- Cisco UCS Director Express for Big Data has been claimed in Cisco Intersight.
- Cisco UCS Director Express for Big Data is successfully connected to Cisco Intersight.

#### **Step 1** On the header, click **Available Connector Packs for Upgrade**.

The **Available Connector Packsfor Upgrade** screen appearsthat displays a list of available connector packsfor upgrade along with the version information.

- The **Available Connector Packs for Upgrade** icon is visible on the header only when new versions of the current running connector packs are available for upgrade. **Note**
- **Step 2** Check the check box of a connector pack from the list.

You can check the check boxes of multiple connector packs.

### **Step 3** Click **Upgrade**.

**Step 4** In the **Confirm Upgrade** dialog box, click **Yes**.

After you confirm that the connector version must be upgraded, the validation process is initiated. If the validation process completes successfully, the upgrade process is initiated and the **Connector Pack Upgrade Status** screen displays the upgrade status. After the upgrade process is successful, the **Logout** option is enabled. Proceed to step 5.

Following are some of the possible outcomes of the validation and upgrade process:

• If the validation process fails due to issuesin the connector pack, the **Connector Pack Validation**screen is displayed with error details and corrective measures.

Review the information and click **Close**.

- If the connector pack upgrade process fails, click **Logout**.
	- **Note** If any of the connector pack upgrade fails, the connector pack is rolled back to the earlier version.
- The validation process fails if other users have logged in to the system or if workflows are in progress. An upgrade failure error message with appropriate corrective action is displayed.

Review the corrective action, and click **Force Upgrade** to proceed with the connector pack upgrade.

The **Connector Pack Upgrade Status** screen is displayed with current status for the connector pack upgrade request. The other users are automatically logged out of the system with a system broadcast message about the upgrade and are redirected to the login page.

When a connector pack upgrade is in progress, and if another user with system administrator privileges logs in to the system, the **Connector Pack Upgrade Status** screen is displayed with the status of the upgrade process. When a connector pack upgrade is in progress, and if an end user logs in to the system, the system startup page is displayed. **Note**

#### **Step 5** Click **Logout**.

You can login to Cisco UCS Director Express for Big Data after the upgrade process is complete.

#### **What to do next**

You can view the upgrade reports by choosing **Administration** > **System** > **Connector Pack Upgrades**. From this screen, you can double-click on a report, and view additional details on the upgrade process. For more information, see Viewing Connector Pack Upgrade [Information,](#page-29-0) on page 30.

## <span id="page-29-0"></span>**Viewing Connector Pack Upgrade Information**

- **Step 1** Choose **Administration** > **System**.
- **Step 2** On the **System** page, click **Connector Pack Upgrades**. Information such as upgrade request ID, user that initiated the upgrade, upgrade start time and end time, and the upgrade status are displayed.
- **Step 3** Select a connector pack and choose **View Details** to view details such as connector pack name, upgraded version, and prior version.
- **Step 4** Click **State History** to view the various states of the connector pack upgrade process. For example, upgrade request received, upgrade process initiated or upgrade process completed.
- **Step 5** Click **Stages** to view the entire lifecycle of the connector pack upgrade request.